# Инструкция по пользованию дистанционной платформой Первого Профессионального Института Эстетики [www.1estetacademy.ru](http://www.1estetacademy.ru)

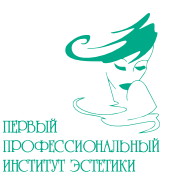

## 1. Начало работы.

## **1.1. Вход в систему.**

Для входа в систему дистанционного обучения Вам необходимо на сайте 1estetacademy.ru ввести учетные данные (логин и пароль) и нажать кнопку «Вход». Можно использовать мобильную версию Moodle (скачать можно в App Store или Google Play).

### **1.2. Замена пароля и заполнение личного профиля.**

Заполнение личного профиля является обязательным элементом обучения и связано с необходимостью идентификации слушателей в процессе обучения и итоговых аттестационных мероприятий. Заполняются следующие данные: город, страна, прикрепляется фото. В случае незаполнения личного профиля в течение 3-х недель после начала обучения ППИЭ оставляет за собой право блокировки доступа в систему обучения.

Перед началом обучения слушатель должен зайти на платформу под своей учетной записью. Далее зайти в раздел «Настройки моего профиля» (верхний правый угол сайта), ввести свои данные и загрузить фотографию.

*ВНИМАНИЕ! Если не все обязательные поля будут заполнены, внесенные данные не сохранятся.*

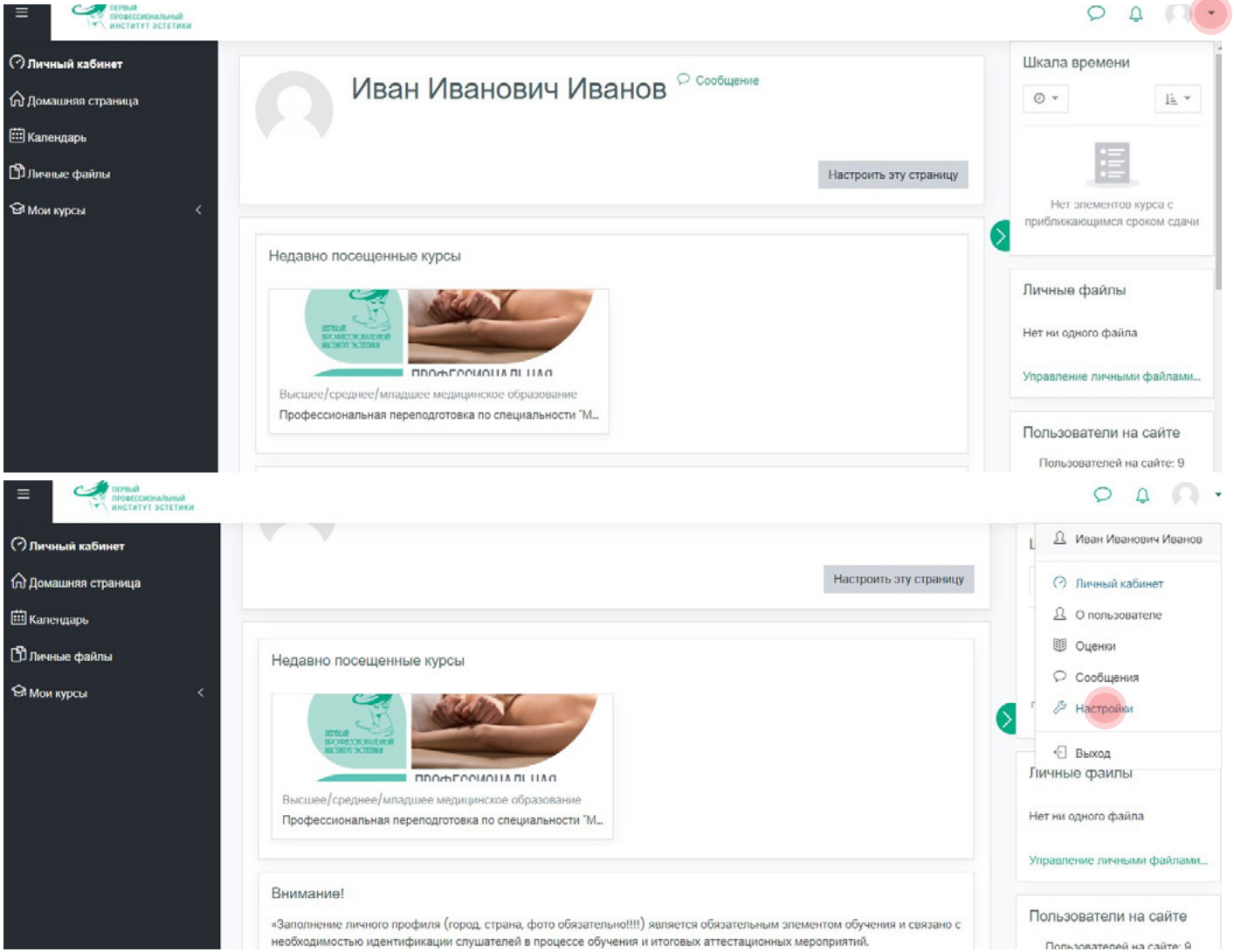

+7(495)185-00-28 [1estet.com](http://1estet.com) [welcome@1estet.com](mailto:welcome%401estet.com?subject=)

Для того, чтобы поменять пароль и заполнить необходимые данные в личном профиле , необходимо в правом верхнем углу в выпадающем меню выбрать «Настройки».

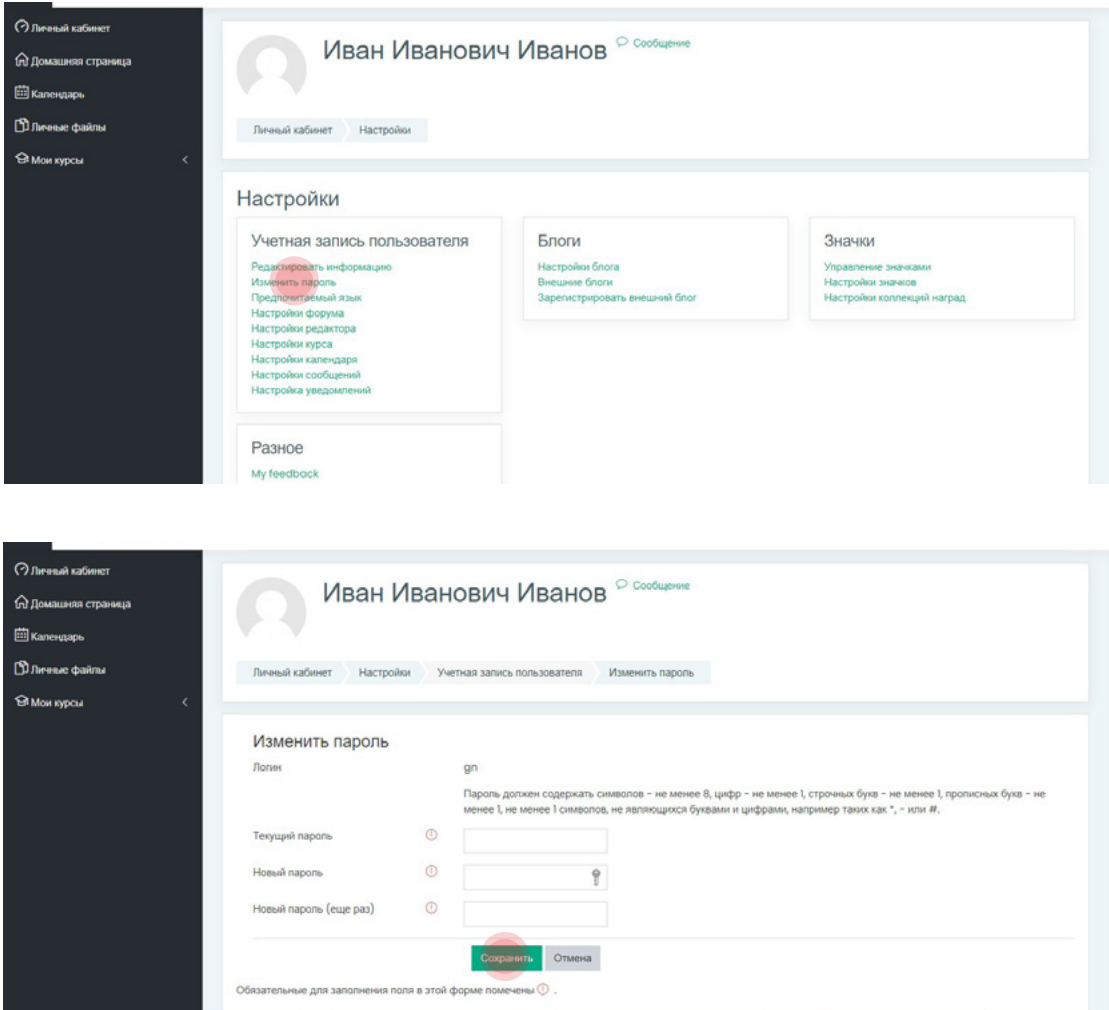

Далее для смены пароля необходимо выбрать «Изменить пароль», на открывшейся странице заполнить необходимые поля и нажать «Сохранить».

Для редактирования личного профиля необходимо выбрать «Редактировать информацию», на открывшейся странице заполнить необходимые поля, загрузить фотографию и нажать «Обновить профиль».

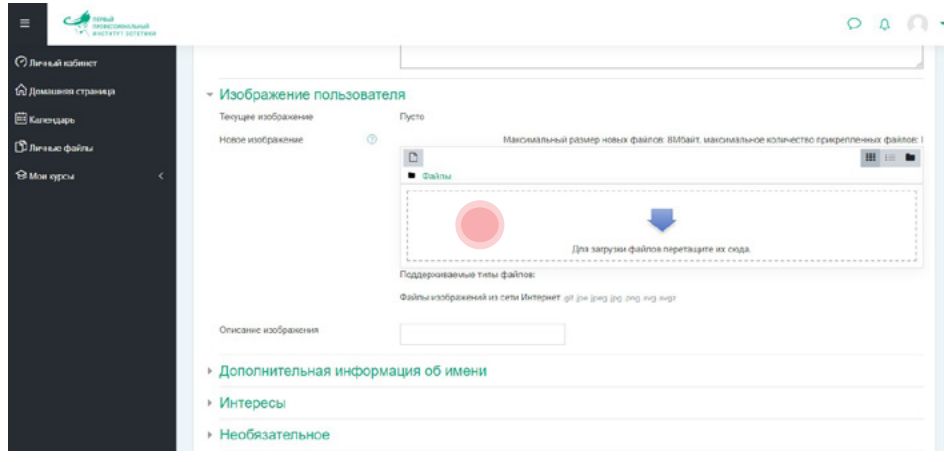

*Обратите внимание, что фото сразу не отображается (только название файла на кнопке «Загрузить»). Это не является ошибкой, необходимо нажать «Сохранить», после чего изображение появится.*

- 2. Обучение.
- **2.1. Лекция.**

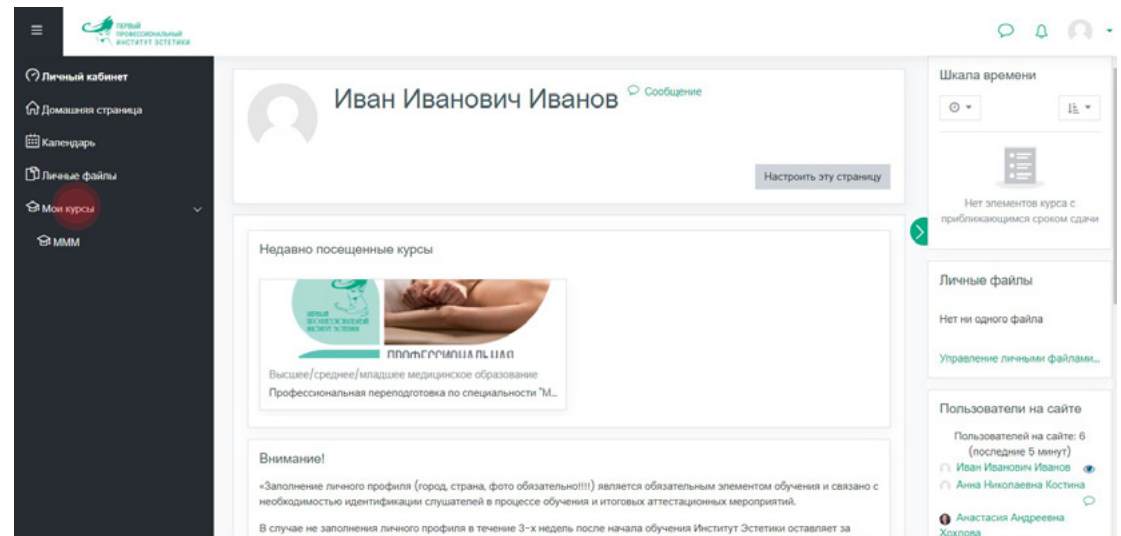

После заполнения личного профиля выберите нужный курс во вкладке меню «Мои курсы».

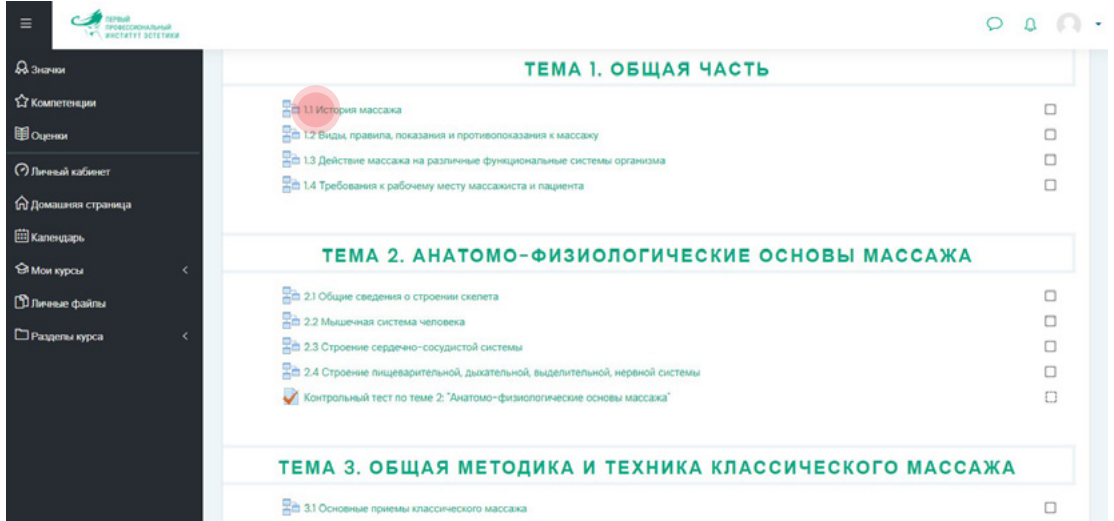

После перехода на нужный курс Вы увидите содержание курса, который состоит из нескольких модулей. Каждый модуль может содержать лекции, видеоуроки, тесты, задания и различные информационные материалы. Для начала прохождения учебной программы выберите первый материал, например, лекцию.

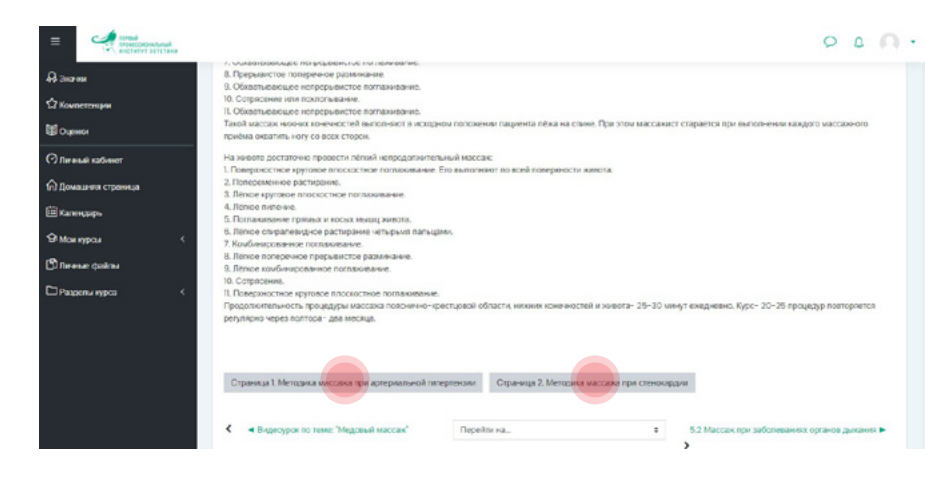

*Внизу каждой информационной страницы лекции есть кнопки навигации с названиями предыдущей и следующей страниц лекции.*

#### **2.2 Освоение теоретического материала.**

Обучающий контент состоит из текстовых лекций, видеоуроков, схем, иллюстраций, тестов. В контент включены темы, основанные на научной литературе, научных статьях известных в отрасли специалистов и преподавателей Первого Профессионального Института Эстетики. Некоторые освещенные вопросы повторяются в разных интерпретациях, это сделано для лучшего усвоения материала, поскольку, освещая эти вопросы, мы опирались на знания многих известных авторов и постарались представить наибольшее количество мнений.

Темы изучаются последовательно, в них содержится основной материал, достаточный для получения необходимых знаний и ответов на тестовые вопросы. Доступ ко всем темам открывается автоматически.

#### **2.3 Правила обучения.**

«Правила обучения» содержат актуальную информацию по записи на обучение, самому обучению и т. д.

#### **2.4 Меню «Оценки».**

В разделе меню «Оценки» отображаются результаты по дисциплинам: вид аттестации, набранные баллы и итоговая оценка.

Улучшение результатов возможно только до момента сдачи итогового тестирования. Результат итогового тестирования переносится в приложение (если оно есть) документа об обучении.

#### **2.5 По вопросам работы на дистанционной платформе Вы можете обратиться к куратору:**

- телефону: +7 (495) 185-00-28 пн-вс 9:00 21:00;
- электронной почте - [academy1estet@yandex.ru](mailto:academy1estet%40yandex.ru?subject=)

#### **2.6 Тестирование.**

Для прохождения тестирования необходимо выбрать нужный тест, нажать кнопку «Начать тестирование», ответить на все вопросы теста за отведенное время и после этого нажать кнопку «Закончить попытку».

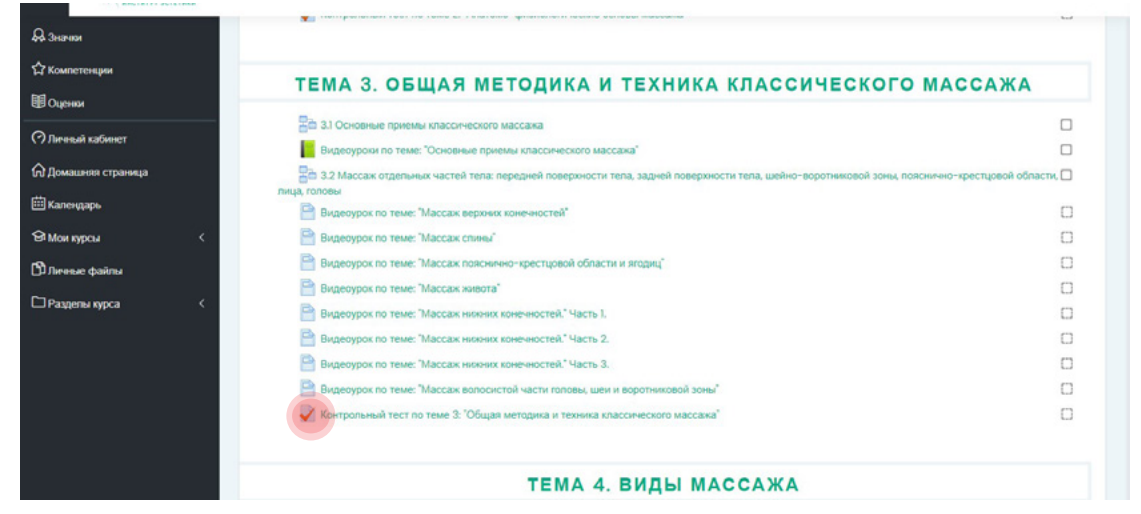

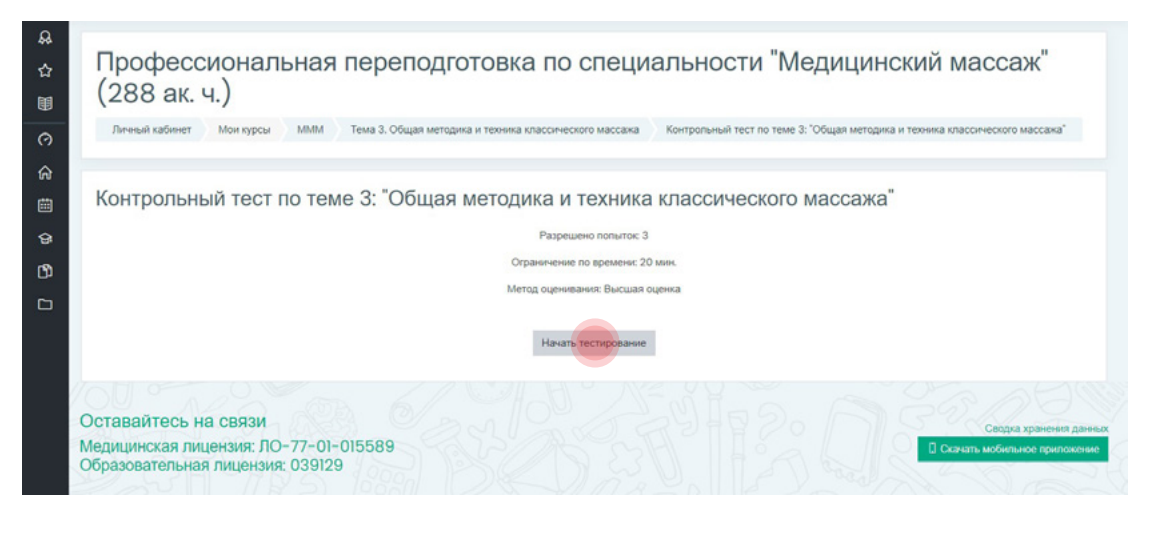

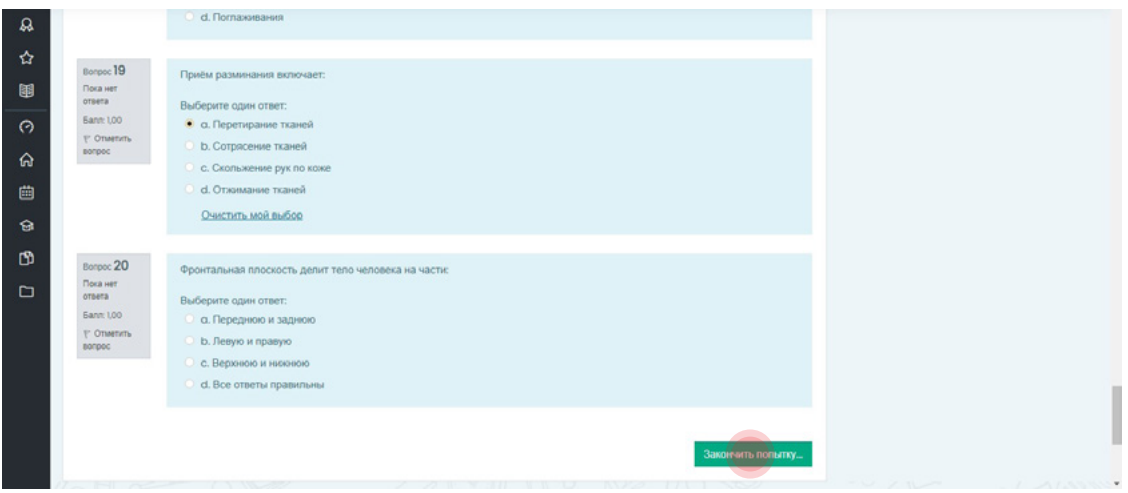

После окончания попытки прохождения теста Вам будет показана страница, на которой отмечено, на какие вопросы Вы дали ответы (отмечены серым), а на какие нет (отмечены белым).

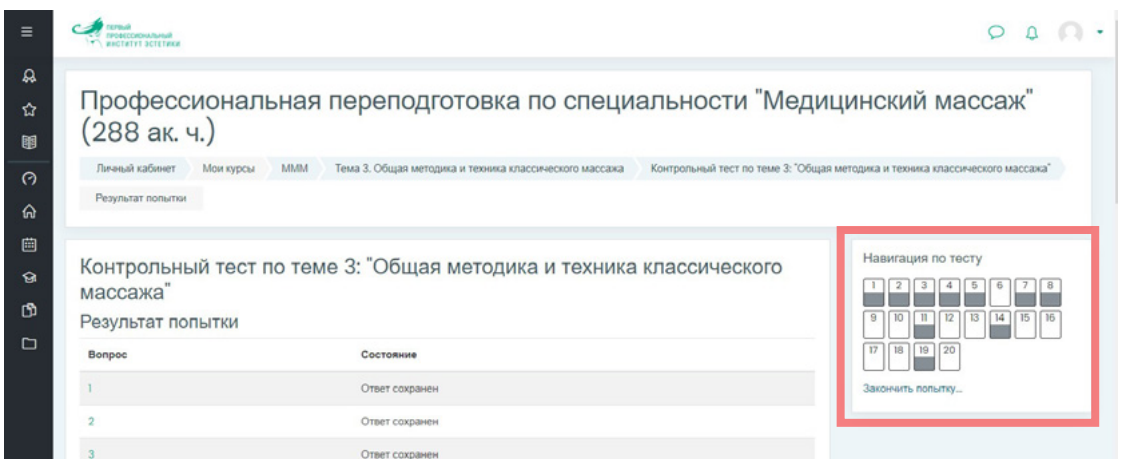

Если Вы считаете, что завершили тест и больше не планируете изменять ответы, то нажимайте кнопку «Отправить все и завершить тест», после этого изменения в тесте сделать будет невозможно.

В противном случае нажимайте кнопку «Вернуться к попытке» и продолжайте работать с тестом пока позволяет время.

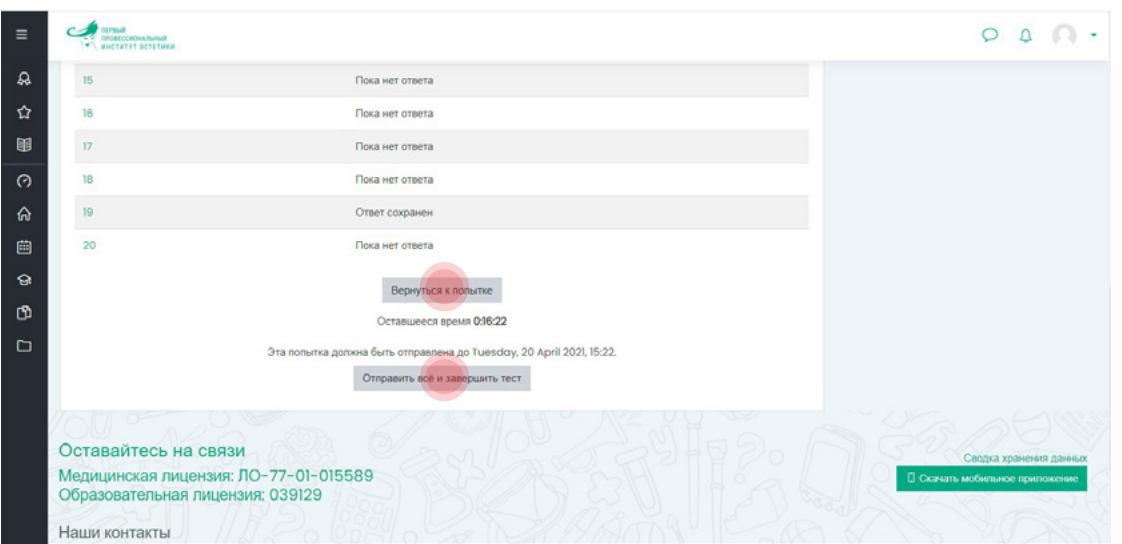

После завершения попытки прохождения теста Вам будет показана страница, на которой отмечено, на какие вопросы Вы дали ответы правильно (зеленым), а на какие нет (красным, частично правильно - оранжевым).

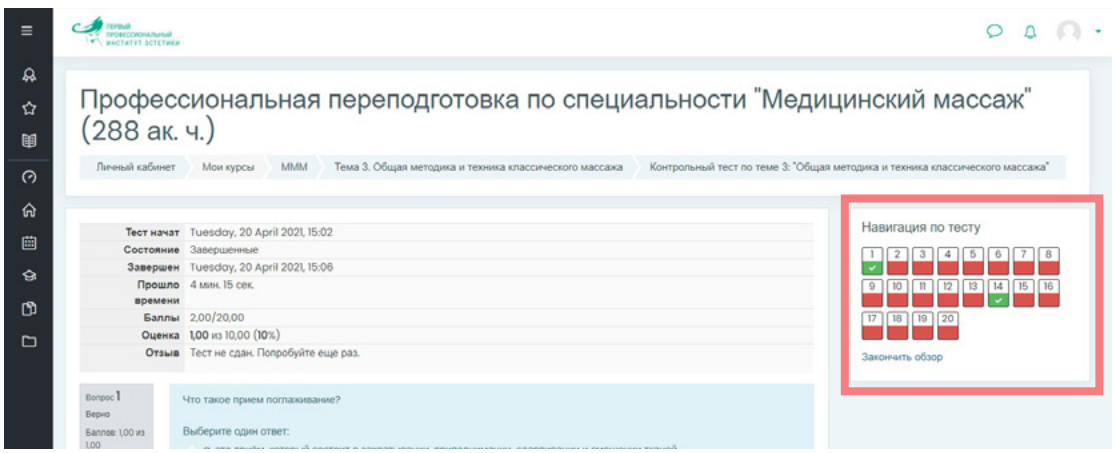

#### **2.7 Итоговое тестирование.**

Итоговое тестирование предназначено для комплексной оценки уровня знаний слушателя с учетом целей обучения, вида дополнительной профессиональной образовательной программы, установленных требований к содержанию программы обучения и проводится для установления соответствия уровня знаний слушателя квалификационным требованиям.

Итоговым баллом за тестирование считается высшая оценка из всех результатов. Успешным прохождением итогового теста курса является результат не менее 70%.

Любое тестирование (промежуточное или экзаменационное) оценивается в соответствии с интервалами:

- от 70 до 80 % правильных ответов от общего числа вопросов соответствует оценке «удовлетворительно»,
- от 81 до 90 % «хорошо»,
- от 91 до 100 % «отлично».

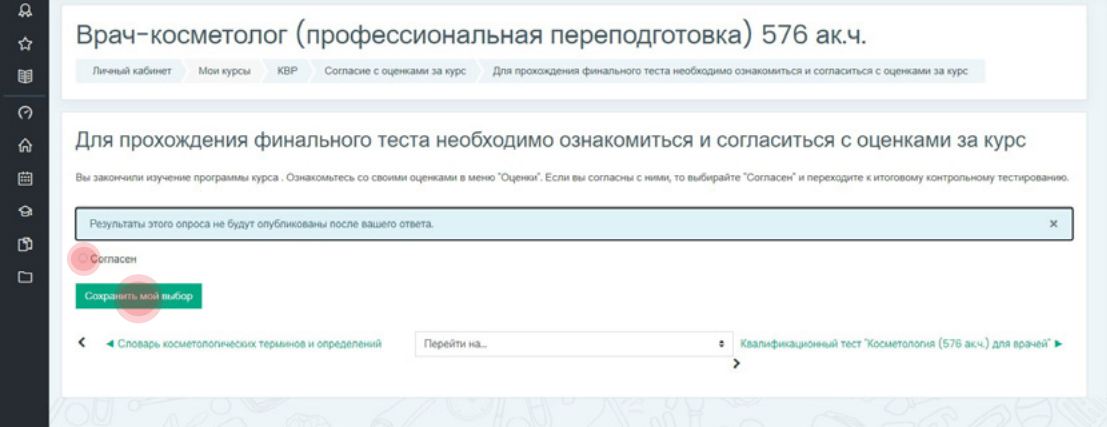

Пройдя программу всех модулей, выполнив все задания и тесты, можно ознакомиться с оценками за курс в меню «Оценки».

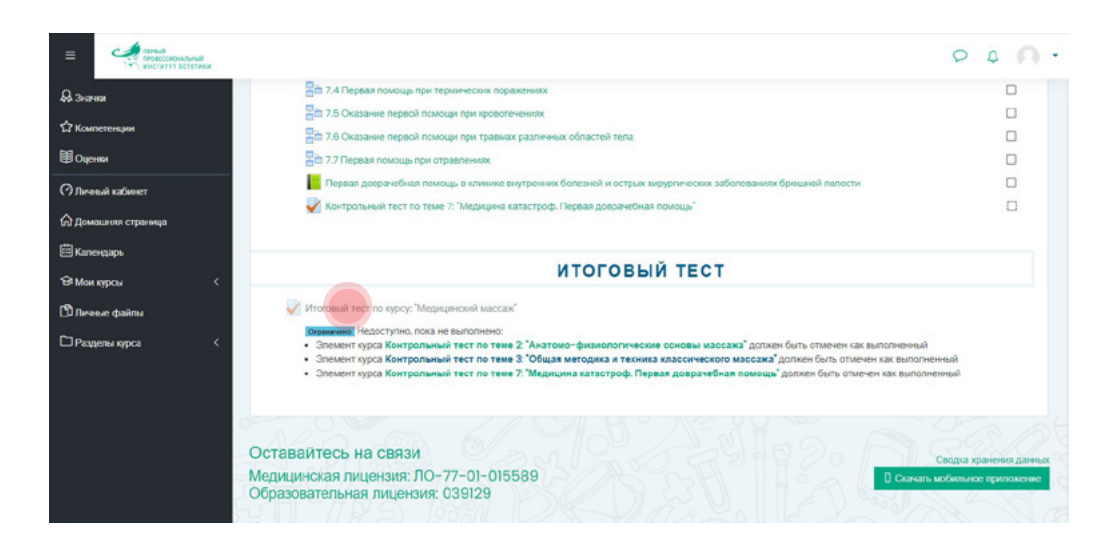

*После прохождения итогового теста отметки по всем дисциплинам фиксируются и их изменение невозможно.*

*Результат итогового тестирования переносится в приложение (если оно есть) документа об обучении.*

#### 3. Условия отчисления.

**!**

m.

Вы должны закончить обучение согласно срокам, которые указаны в Вашем договоре. Но мы с пониманием относимся к тому, что у многих наших слушателей могут быть существенные задержки в выполнении заданий по курсу.

В отдельных случаях (когда обучение уже близится к концу) с куратором можно договориться о продлении или «заморозке» сроков обучения путем направления письменного запроса на электронную почту куратору курса [\(academy1estet@yandex.ru](mailto:academy1estet%40yandex.ru?subject=)) или по телефону **+7 (495) 185-00-28.**

Срок доступа на дистанционный курс может быть продлен не более чем на 2 недели с даты окончания основного периода доступа слушателя на курс.

ПОСЛЕ ЗАВЕРШЕНИЯ КУРСА ОБЯЗАТЕЛЬНО СВЯЖИТЕСЬ С ОТДЕЛОМ СОПРОВОЖДЕНИЯ ПО ТЕЛЕФОНУ **+7 (495) 185-00-28**.

Документы выдаются в электронном виде и высылаются по электронной почте (в соответствии с программой курса и условиями договора) и/или в бумажном виде и высылаются по почте в течение (не позднее) 14 календарных дней после сдачи итогового тестирования.